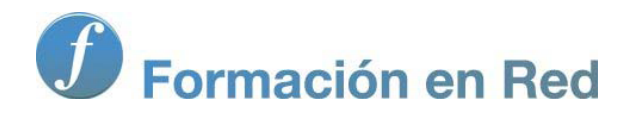

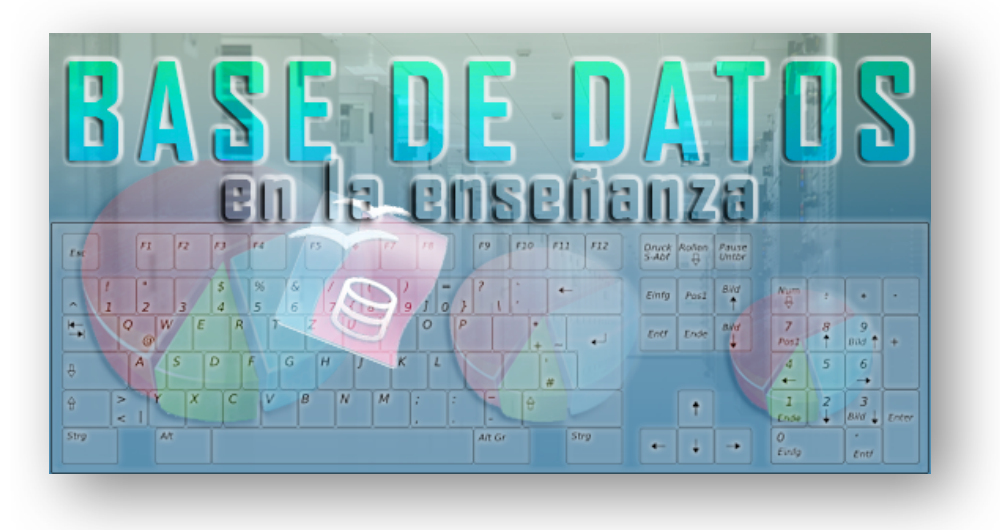

Ministerio de Educación

# Base de datos en la Enseñanza. **Open Office**

**Módulo 2: Relaciones entre tablas**

Instituto de Tecnologías Educativas 2011

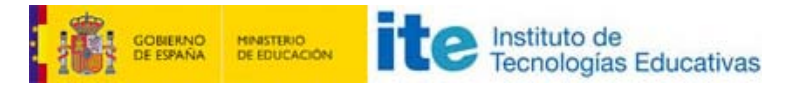

**Bases de datos en la enseñanza**

## **Relaciones entre tablas**

OpenOffice Base es un gestor de base de datos relacional, entre otras cosas, porque permite establecer vínculos o relaciones entre las tablas que lo componen. El objetivo de estas relaciones sería principalmente evitar la duplicidad de información y en consecuencia, optimizar el rendimiento de la base de datos.

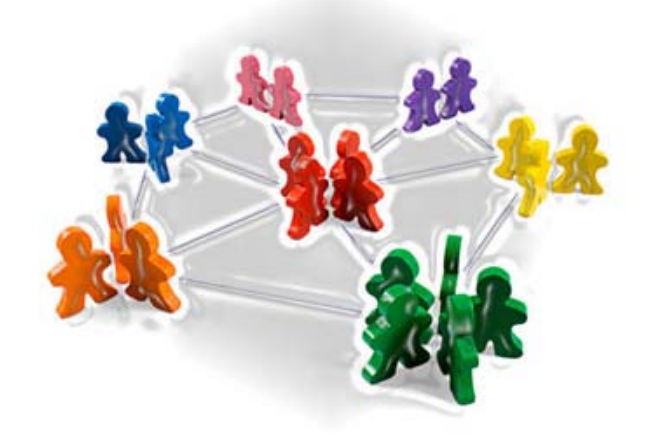

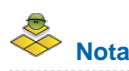

Las relaciones son sin lugar a dudas uno de los conceptos de base de datos más complicados de entender pero no te preocupes, con algunos ejemplos y algo de práctica no tendrás ningún problema para establecer relaciones entre tablas.

## **Objetivos**

Comprender y establecer las relaciones entre tablas como paso imprescindible para aprovechar todo el potencial de nuestra base de datos.

- **Distinguir los distintos tipos de relaciones.**
- **Configurar relaciones.**
- **E** Establecer las relaciones de la base de datos de ejemplo.

## **Concepto de relación**

Las relaciones son un tema complejo pero veamos un sencillo ejemplo con las tablas Alumnos y Cursos para entenderlo mucho mejor. Inicialmente nuestras tablas estarían definidas del siguiente modo:

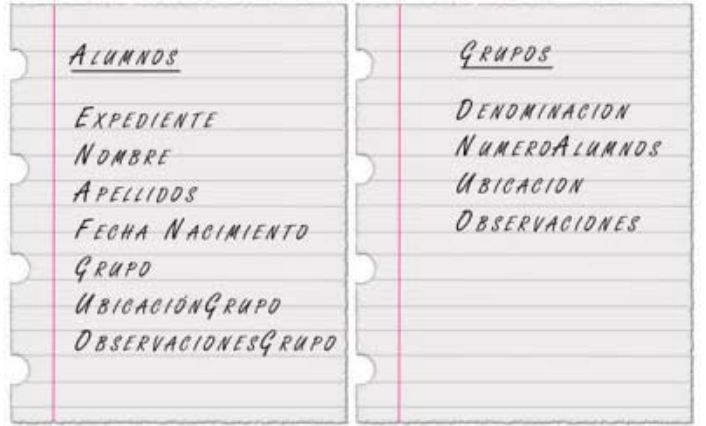

En la tabla **Alumnos** tenemos toda la información que necesitamos sobre nuestros alumnos como:

- Su número de expediente.
- Su nombre y apellidos.
- Su fecha de nacimiento.
- El grupo al que pertenece el alumno.
- La ubicación del grupo, es decir, el aula donde están los alumnos de ese grupo (Primera planta, edificio anexo, etcétera).
- Cualquier tipo de comentario de interés: grupo de compensatoria, apoyo, etcétera.

Para la tabla Grupos nos podíamos conformar con la denominación del grupo (1A, 1B, 3A...) pero le hemos añadido algunos datos que nos pueden resultar de interés:

- Número total de alumnos que tiene el grupo.
- **El lugar donde se encuentra ubicado: Aula de música, Aula 205 Edificio principal, etcétera.**
- Cualquier otro dato de interés: Compensatoria, grupo de apoyo, etcétera.

Si saber nada de bases de datos y de relaciones podemos, darnos cuenta **que al comprobar los datos incluidos en las tablas de Alumnos y Grupos existe información que se repite** en ambas:

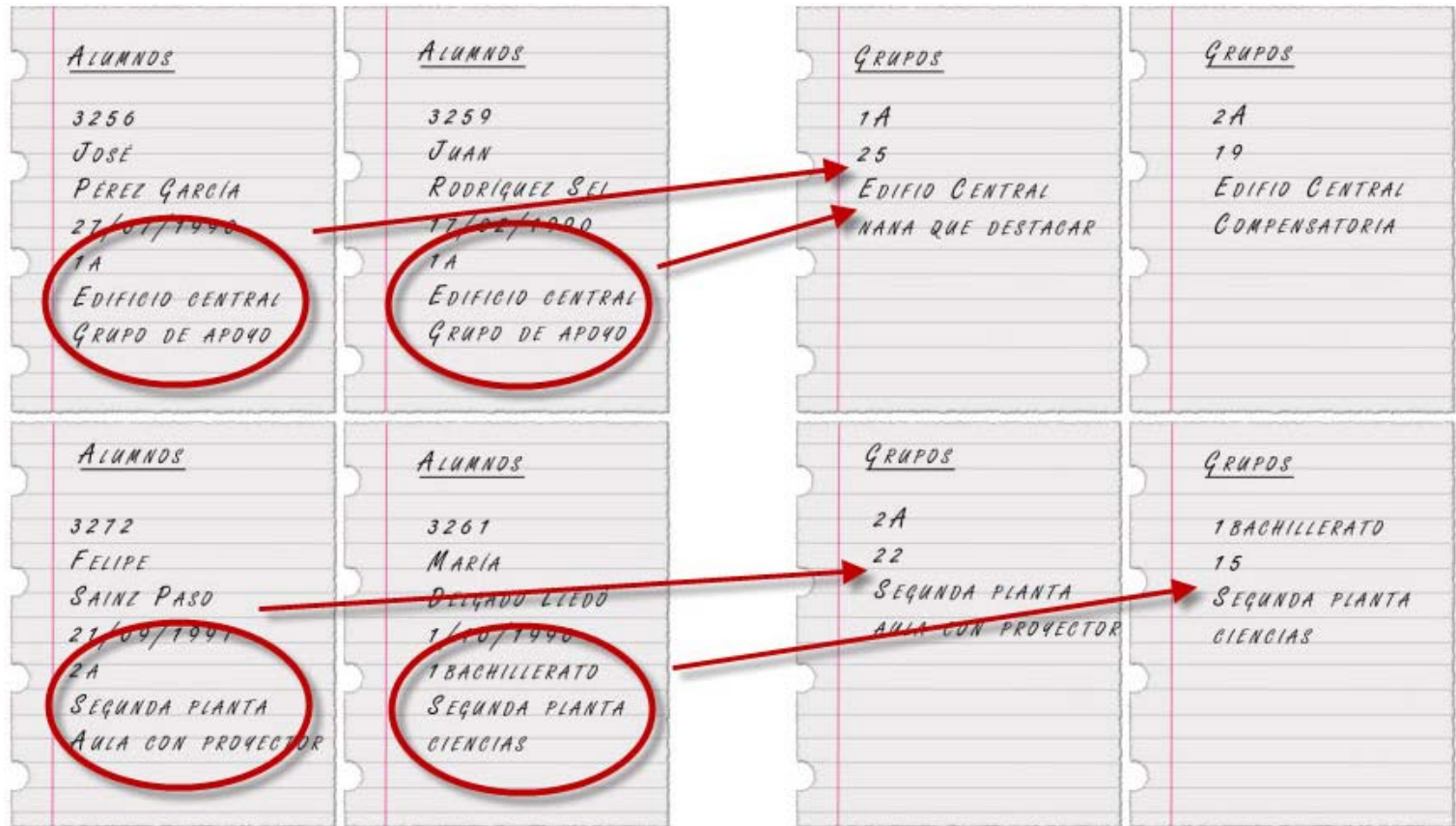

importante. La solución pasa por **RELACIONAR** las tablas con información coincidente de modo que no exista duplicidad de información. Todo esto, traducido a un lenguaje más natural sería: "Para qué escribir dos veces lo mismo, si puedo hacerlo una sola y trabajar del mismo modo".

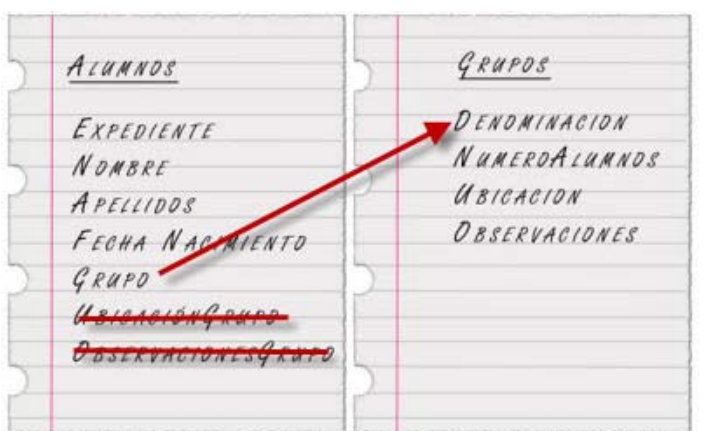

Volviendo a nuestro ejemplo, si relacionamos las tablas Alumnos y Grupos mediante el nombre del grupo sería suficiente con indicar en la tabla Alumnos este valor para obtener el número de alumnos del grupo, su ubicación y las posibles observaciones:

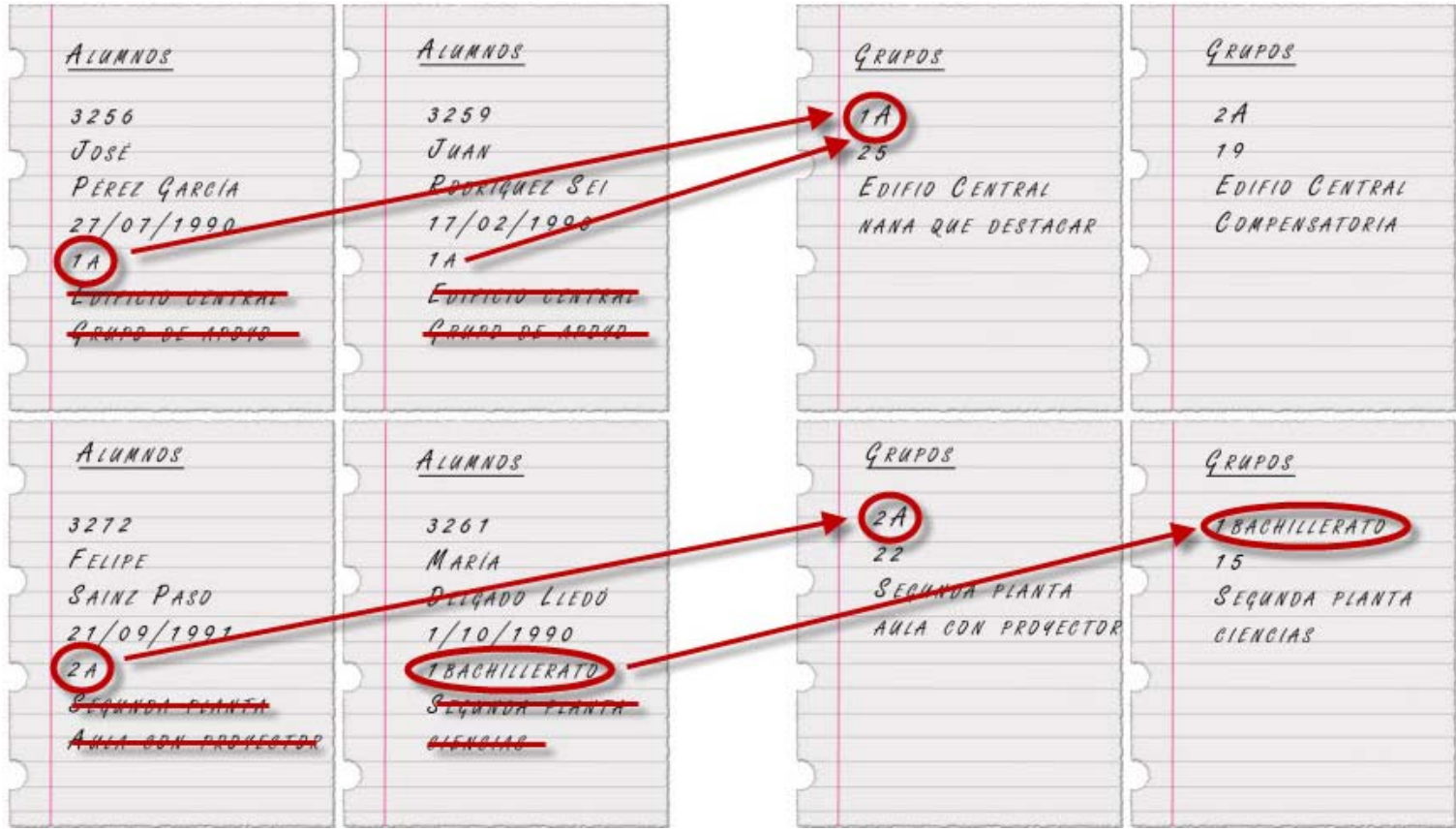

## **Tipos de relaciones**

No siempre las condiciones para establecer vínculos entre dos tablas son iguales, la manera en que se relacionan las tablas entre sí da lugar a comportamientos diferentes. En la estructutura de cualquier base de datos encontramos principalmente tres tipos de relaciones que se describen del siguiente modo:

- **Uno a muchos.**
- **Muchos a muchos.**
- **Uno a uno.**

De todas ellas, la más utilizada y recomendable en la mayoría de los casos será el modelo Uno a muchos como veremos a continuación.

#### **Uno a muchos**

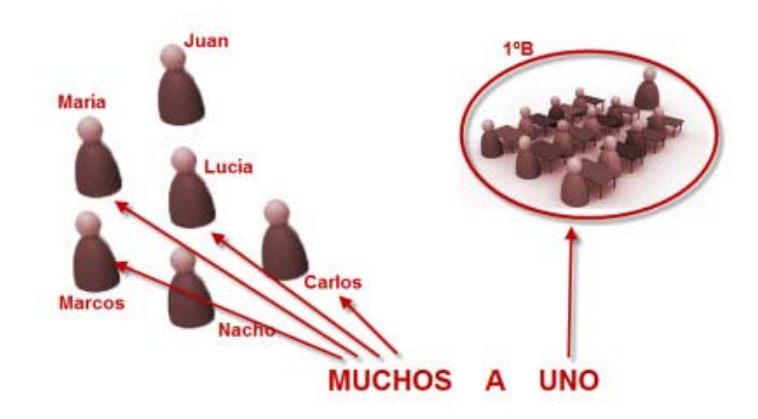

Veamos el primer modelo de relación tomando como referencia las tablas Alumnos y Grupos. Cualquier alumno (**MUCHOS**) pertenece sólo a un grupo (**UNO**), un alumno no puede estar en más de una clase. Pues bien, ni más ni menos que este sería el argumento de una relación **MUCHOS A UNO**.

Otro ejemplo, sabemos que cada profesor pertenece únicamente a un departamento, pero en cada departamento existe más de un profesor. De aquí podemos extraer una relación **UNO a MUCHOS** entre las tablas Departamentos y Profesores.

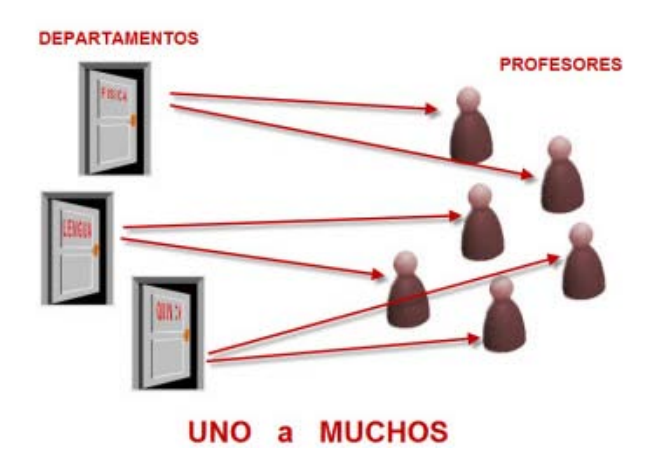

En las relaciones de uno a muchos cada registro de una tabla A, a la que llamaremos tabla primaria, puede estar enlazado con más de un registro de otra tabla B, a la que llamaremos tabla secundaria. En cambio, cada registro de la tabla B sólo puede estar enlazado a un registro de la tabla A.

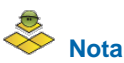

Uno a muchos o muchos a uno únicamente se diferencia en el sentido de la relación, es decir, si la tabla primaria se encuentra a la izquierda o derecha de la relación. En realidad se trata del mismo tipo de relación y sin lugar a dudas, la que más se utiliza.

## **Uno a uno**

Las relaciones uno a uno no son demasiado frecuentes pero existen así que debemos conocerlas. Buscando alguna coincidencia en nuestro entorno que nos pueda servir como ejemplo encontramos el vínculo entre un tutor y su grupo. Como sabemos, un profesor puede ser tutor de un sólo grupo (UNO) y del mismo modo, cada grupo sólo puede tener un tutor. Esta sería una relación UNO a UNO.

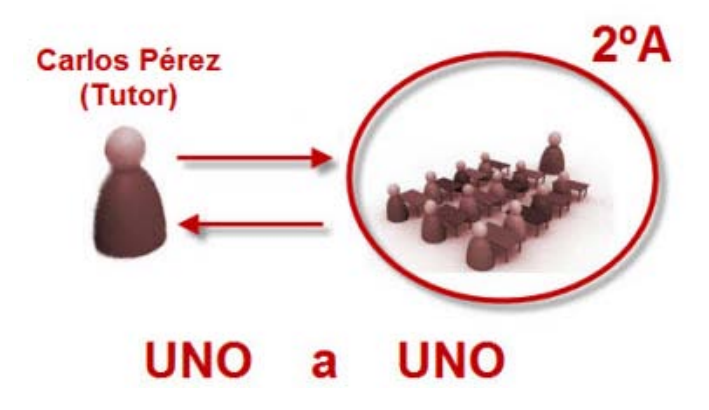

Cada registro de la tabla A se relaciona con un único registro de la tabla B y cada registro de la tabla B sólo se relaciona con un elemento de la tabla A. Como hemos comentado, este tipo de relaciones son poco comunes.

## **Muchos a muchos**

Resumiendo lo visto hasta ahora podemos decir que el tipo de relación ideal es uno a muchos o muchos a uno. Las relaciones uno a uno no aportan demasiado a la base de datos, simplemente nos ayudan a tener mejor organizada la información pero poco más. Veamos qué ocurre con las relaciones muchos a muchos.

Por ejemplo, si queremos conocer los profesores que dan clase a un grupo o los grupos a los que da clase un profesor determinado, necesitamos en principio dos tablas: Profesores y Grupos. ¿Y cuál sería la relación entre estas dos tablas? Pues bien, para establecerla podríamos leer que un profesor da clases a varios grupos (**1A, 1B, 2C, etcétera**) y un grupo recibe clases de varios profesores (Carlos Pérez, Antonio García, etcétera). Por lo tanto, nos encontramos entre una relación **MUCHOS A MUCHOS**.

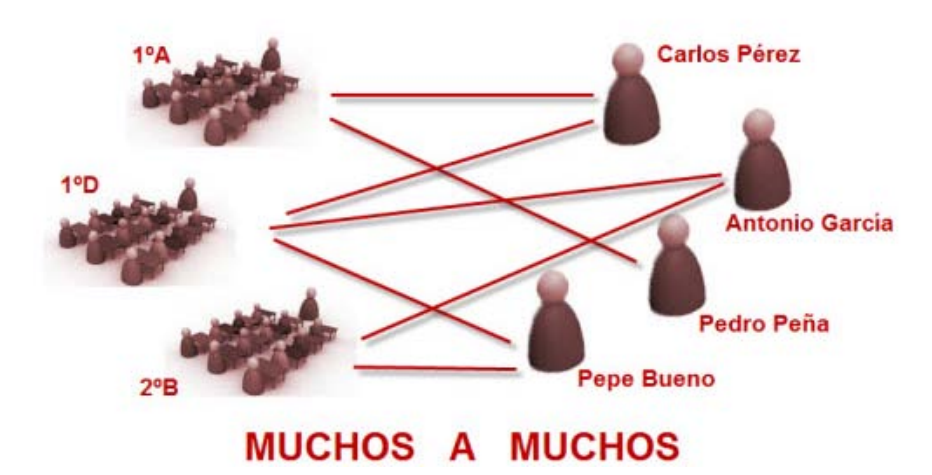

Desde un punto de vista teórico diríamos que en las relaciones Muchos a muchos a cada registro de la tabla A se le pueden asociar varios registros de la tabla B y cada registro de la tabla B puede estar relacionado con más de un registro de la tabla A.

Otros ejemplos para ilustrar este modelo de relación podrían ser:

- **Los alumnos que participan en las actividades deportivas del centro. Concretamente un alumno podría participar en más de un deporte (Fútbol,** Baloncesto, etcétera) y a su vez cada equipo está formado por varios componentes. Esta relación también sería del tipo Muchos a muchos.
- Con las actividades extraescolares ocurre lo mismo. Un alumno puede asistir a más de una (manualidades, música, idiomas, etcétera) y en cada una de ellas, encontraremos a varios alumnos.

## **Problemas y solución para las relaciones Muchos a muchos**

Las relaciones Muchos a muchos no son recomendables y debemos tratar de evitarlas utilizando TABLAS INTERMEDIAS en las que se utilizarían relaciones de uno a muchos. Una tarea sencilla como podría ser obtener un listado de todos los profesores que imparten clases en 1ºB se convierte en una verdadera pesadilla si mantenemos esta relación. La solución pasa por crear una TABLA INTERMEDIA que nos permita dividir la relación MUCHOS A MUCHOS en dos relaciones UNO A MUCHOS como puedes ver en la figura 2.34.

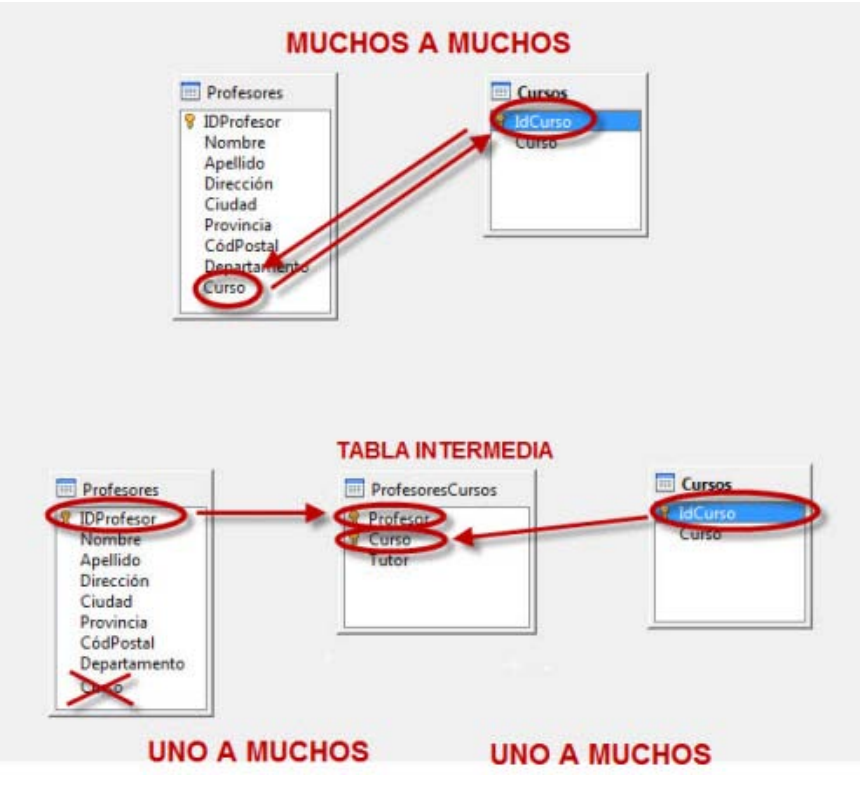

#### Figura 2.34

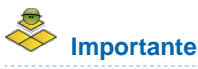

En documentación relacionada con bases de datos también podrás encontrar que utilizan otra terminología para identificar las relaciones, concretamente es común utilizar: uno a varios, varios a uno, varios a varios, etcétera.

#### **Actividad 8**

La base de datos utilizada como ejemplo contiene diferentes tablas pero faltarían dos tablas intermedias importantes, concretamente se trata de las tablas Participantes y ProfesoresCursos.

#### **Tabla Participantes**

En la tabla "Participantes" necesitamos utilizar los tres campos disponibles para componer la clave única. Además, teniendo en cuenta que esta tabla es una de las más importantes de nuestro ejemplo estudiemos mejor el sentido de cada uno de sus campos:

- **Alumno**: Hace referencia al código de expediente del alumno. Con este dato obtendremos después el resto de información necesaria para identificar al alumno.
- **ParticipanteEquipo**: Código del equipo del que forma parte el alumno. Por ejemplo, el equipo "LocosDelBalón" tiene asociado el código 0, pues bien, este será el dato que necesitamos para completar esta tabla.
- **ParticipanteActividad**: De nuevo utilizamos un código, pero esta vez corresponde a la actividad en la que participa el equipo: "Fútbol", "Baloncesto"…

Es importante recordar que para poder introducir datos en la tabla **Participantes** es necesario crear previamente las tablas implicadas: Alumnos, Equipos y Actividades.

A continuación crea esta tabla teniendo en cuenta los siguientes datos:

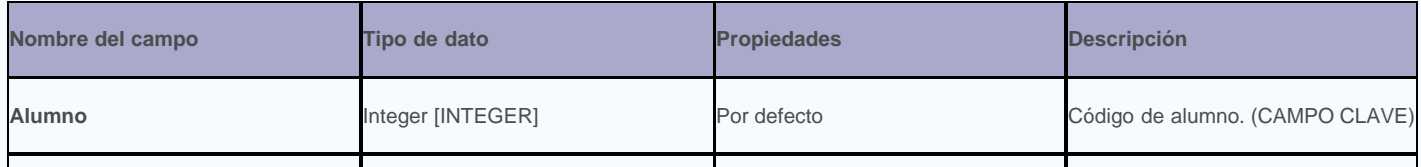

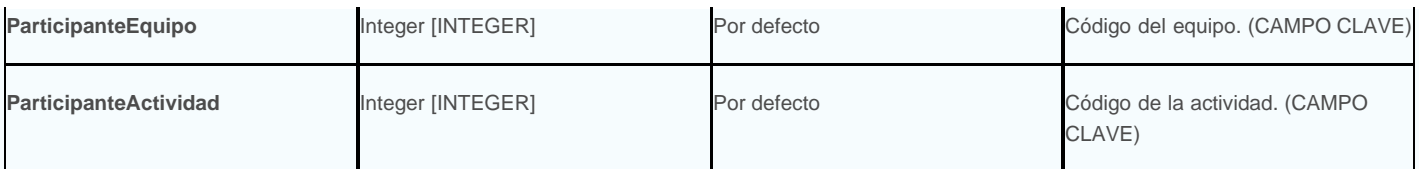

## **Tabla ProfesoresCursos**

La tabla **ProfesoresCursos** nos permitirá identificar de forma precisa los grupos (cursos) a los que imparte clase cada profesor. Además con el campo **Tutor** sabremos qué curso está directamente tutelado por el profesor. Para completar esta actividad diseña la tabla ProfesoresCursos a partir de la siguiente información.

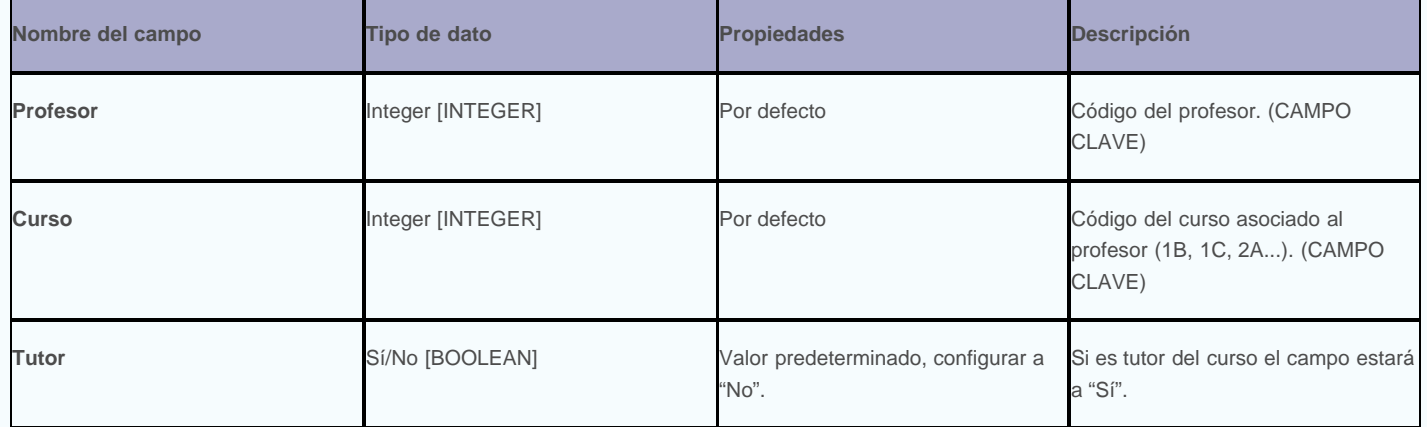

## **Establecer relaciones entre tablas**

Como requisito indispensable para establecer una relación entre dos tablas es necesario que ambas tablas tengan un campo en común. Observa la figura 2.35.

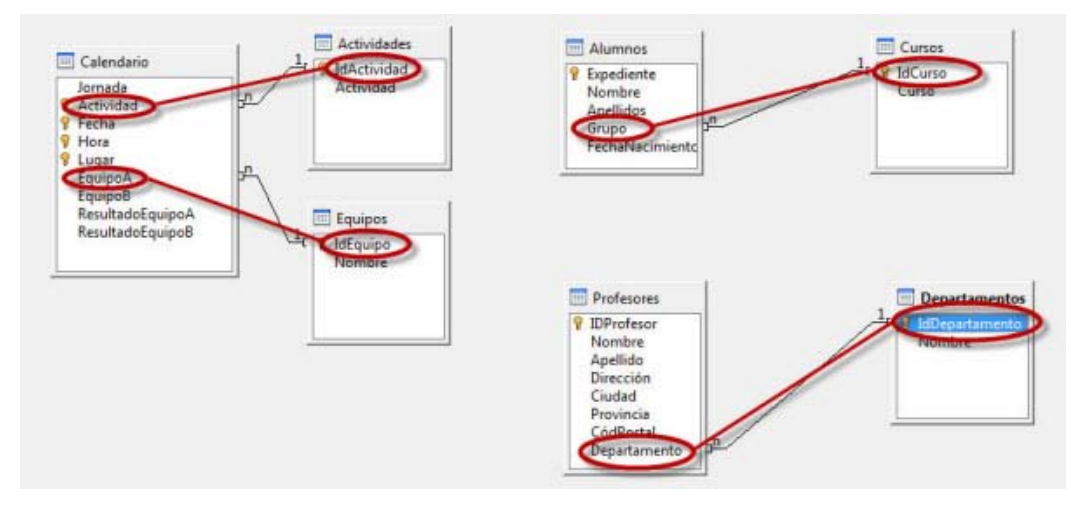

#### Figura 2.35

**Muy importante**, los campos que se utilicen para establecer la relación entre las dos tablas **deben ser del mismo tipo** (INTEGER, TEXTO, SMALL INTEGER, etcétera). Habitualmente se suelen utilizar tipos enteros (**INTEGER**) para este propósito, aunque nos valdría igualmente cualquier otro tipo siempre y cuando sea el mismo en las dos tablas. Además, debes tener en cuenta lo siguiente:

- Si el campo en la tabla primaria está definido como de **Valor automático** en la tabla secundaria debe estar definido como **INTEGER**.
- El campo común debe ser **Clave principal** en la tabla primaria.

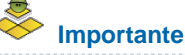

Después de leer estas condiciones seguro que cobra mucho más sentido la importancia de una buena planificación. Imagina que tienes que cambiar el tipo de datos de una tabla para poder establecer una relación y pierdes todo su contenido.

#### **Actividad 9**

Para completar correctamente esta actividad te sugerimos que utilices la base de datos de ejemplo proporcionada en este módulo, donde ya se encuentran todas las tablas necesarias. Tú mismo has añadido algunas más en las actividades anteriores, y hemos incluido algunos datos para que puedas trabajar más cómodamente.

Veamos en la siguiente actividad los pasos necesarios para establecer relaciones en OpenOffice Base. Más concretamente, crearemos la primera relación entre las tablas **Alumnos** y **Cursos**:

- 1. Desde la ventana principal de OpenOffice Base, ejecuta el comando **Herramientas** > **Relaciones** para mostrar la ventana **Diseño de relación**.
- 3. Si no hemos definido aún ninguna relación, Base mostrará por defecto el cuadro de diálogo Agregar tablas. Si por algún motivo no aparece este cuadro de diálogo, utiliza el botón que hemos resaltado en la misma figura. Para empezar, haz doble clic sobre la tabla Alumnos y sobre la tabla Cursos.
- 4. En la ventana **Diseño de relación** aparecerán las dos tablas junto con todos sus campos. Haz clic en el botón **Cerrar** del cuadro de diálogo **Agregar tablas**.
- 5. A continuación vamos a establecer la relación entre el campo Grupo de la tabla Alumnos y el campo IdCurso de la tabla Cursos. Para ello, haz clic en el campo IdCurso de la tabla Cursos y sin soltar, arrastra hasta caer sobre el campo Grupo de la tabla Alumnos. Aparecerá una línea que unirá ambos campos, indicando que se ha establecido la relación.

En el siguiente vídeo puedes comprobar de forma visual toda la secuencia de pasos necesaria para establecer la relación entre dos tablas.

 $\widetilde{S}$ | • Áçðà^ [ • Á $\widetilde{A}$  d [ • Á $\mathcal{N}\setminus\{0\}$  • Á  $^{\circ}$  |cã ^ å ãæ $\widetilde{B}$  [ Á • a } Åsã ] [ } ãa $\mathcal{N}$ • Á } Á $\mathcal{A}$ æÁç^ | •  $\widetilde{B}$ } Á $\widetilde{U}\odot\mathcal{O}$ 

**Nota Actividad 10** Junto a **IdCurso** aparece un **1** y una pequeña **n** junto al campo **Grupo** indicando que se trata de una relación **UNO A MUCHOS** en la que cada alumno pertenece a un grupo y cada grupo puede tener asociado varios alumnos. 1. A continuación debemos establecer el resto de relaciones de nuestra base de datos. Si no te encuentras en la ventana de relaciones, elige el menú **Herramientas** y selecciona el comando **Relaciones**. A continuación, haz clic en el icono Agregar tablas .

- 2. Añade todas las tablas disponibles y cuando termines, haz clic en el botón **Cerrar** del cuadro de diálogo **Agregar tablas**.
- 3. Establece las relaciones según el resultado que puedes comprobar en la figura 2.36. Por ejemplo, haz clic en el campo **Departamento** de la tabla **Profesores** y arrastra hasta el campo **IdDepartamento** de la tabla **Departamentos**. Con esto ya tendrás definida una nueva la relación entre estas dos tablas.
- 4. Recuerda que puedes hacer clic sobre el título de cualquiera de las tablas y moverla hasta la posición que desees dentro de la ventana de relaciones. Este aspecto es sobre todo por comodidad y por mejorar visualmente la comprensión del esquema de relaciones.

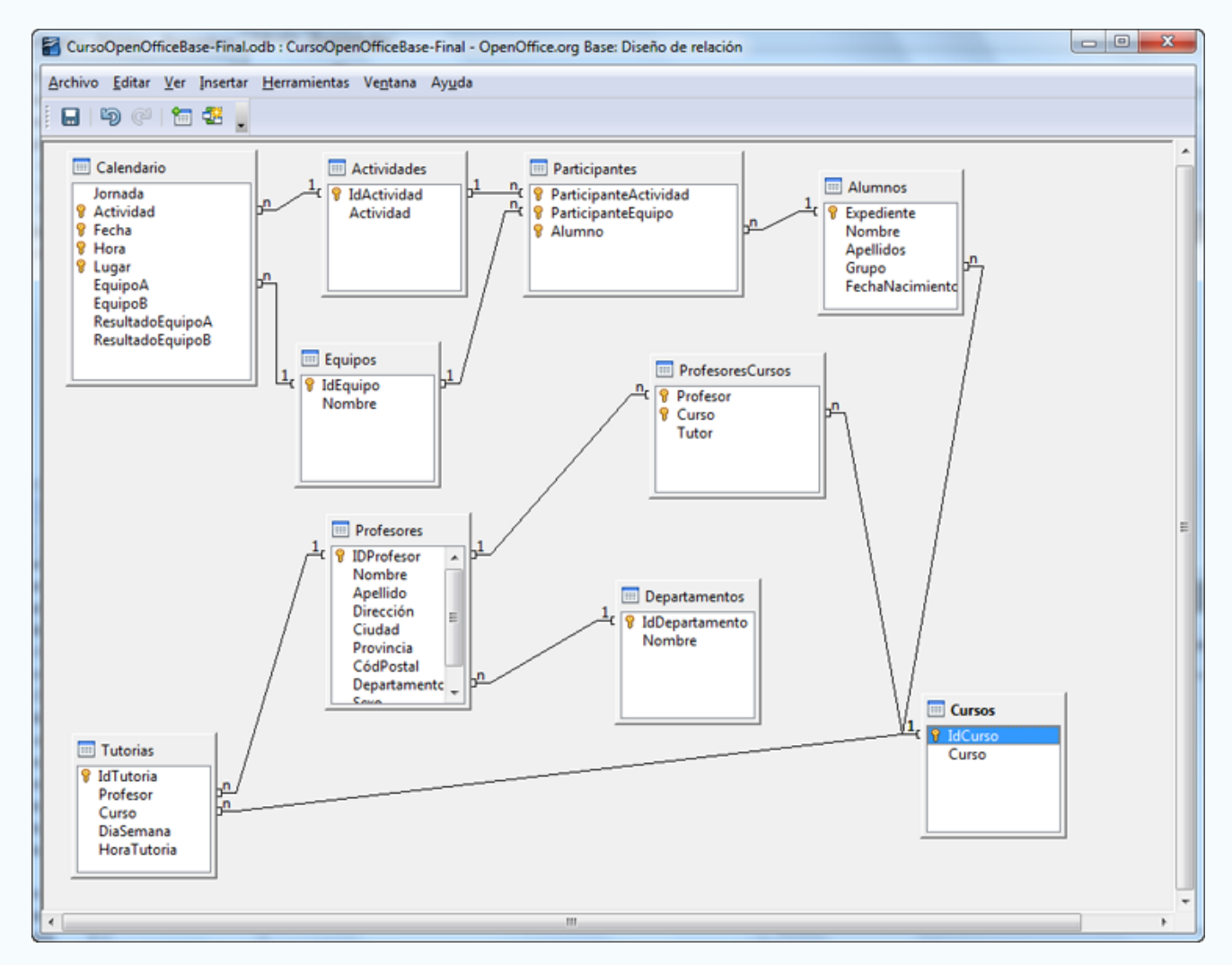

Figura 2.36

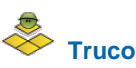

Otra forma de establecer una relación entre dos tablas es utilizar el botón  $\frac{1}{\sqrt{2}}$ situado en la barra de herramientas. En este caso, OpenOffice Base

muestra el cuadro de diálogo que puedes ver en la figura 2.37. En él, debemos seleccionar en las listas desplegables situadas en la parte superior, las dos tablas implicadas en la relación para después seleccionar los campos que se vincularán.

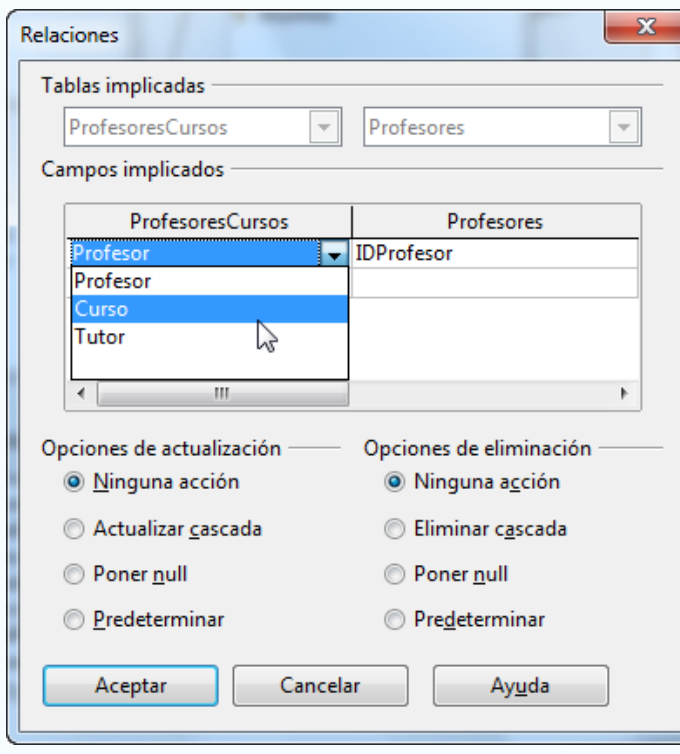

Figura 2.37

## **Configurar relaciones**

Una vez establecida la relación podemos modificar sus características. Para ello, será suficiente con hacer doble clic sobre la línea que representa la relación o bien hacer clic con el botón derecho sobre la misma y elegir el comando **Editar**. En ambos casos, OpenOffice Base muestra el cuadro de diálogo que aparece en la figura 2.38 con la configuración por defecto de la relación.

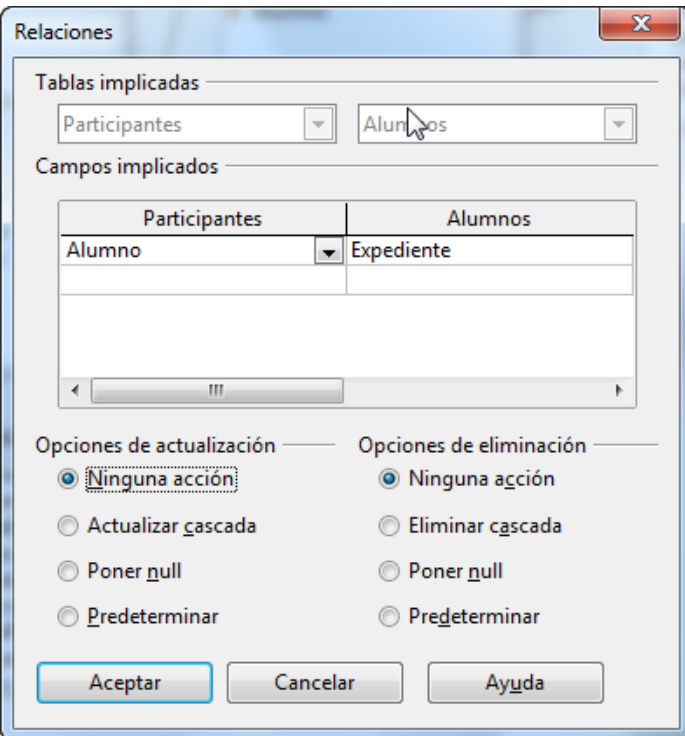

Figura 2.38

## **Importante**

La relación establecida entre las dos tablas implica que cualquier modificación realizada sobre la información que contiene la tabla primaria afectará a los datos de la tabla secundaria. Si, por ejemplo, eliminamos el grupo 1 de la tabla Cursos esto afectará a todos los registros de la tabla Alumnos pertenecientes a ese grupo. Determinar cómo reaccionará la base de datos ante estas modificaciones y otras similares es lo que permite configurar el cuadro de diálogo **Relaciones**.

La parte inferior del cuadro de diálogo **Relaciones** está dividido en dos partes correspondientes a la acción que llevará a cabo la base de datos cuando actualicemos y cuando eliminemos un registro de la tabla primaria respectivamente, como puedes ver en la figura 2.39. Si seleccionamos la opción **Ninguna acción** los cambios en la tabla primaria no afectarán a la tabla secundaria. Esta decisión no es la más adecuada, ya que es muy probable que nos conduzca a inconsistencias en la base de datos.

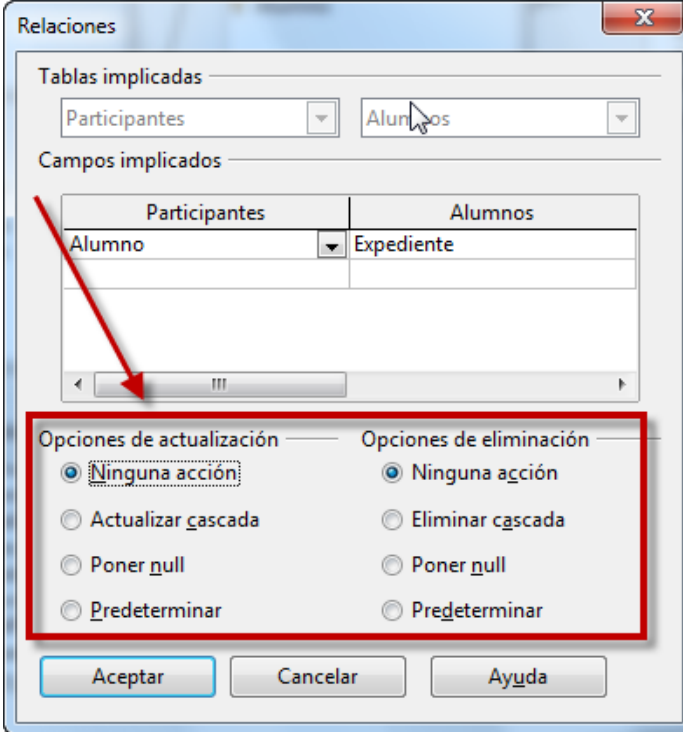

En cambio, si elegimos **Actualizar y Eliminar cascada** la tabla secundaria verá sus registros eliminados o actualizados en función de la acción que se lleve a cabo en la tabla primaria. Seguramente ésta sea la elección más segura y conservadora de las posibles y es la que debemos utilizar en la mayoría de los casos.

La posibilidad de **Poner null** provocará que, automáticamente, el campo relacionado en la tabla secundaria pase a null (vacío) cuando se modifique la tabla primaria.

Por último, la opción **Predeterminar** hace que el campo relacionado de la tabla secundaria sea sustituido por el valor predeterminado definido en la creación de la tabla.

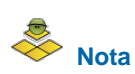

Es posible que el concepto de INTEGRIDAD REFERENCIAL te suene a chino. Pues bien, debes saber que las opciones de actualización y eliminación que acabamos de ver en realidad son reglas de integridad. Estas reglas evitan que puedan quedar registros sin relacionar al eliminar o actualizar. Imagina que borras un departamento, ¿qué ocurre con los profesores asociados a él? ¿qué aparecería en su campo relacionado correspondiente? Pues bien, con estas reglas podemos controlar y configurar el comportamiento de la base de datos en este tipo de situaciones.